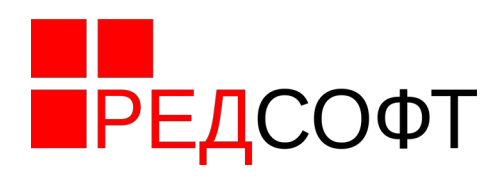

# **Руководство администратора**

Мобильная операционная система РЕД ОС М

# ПРЕДОС М

Листов 12

Москва 2023

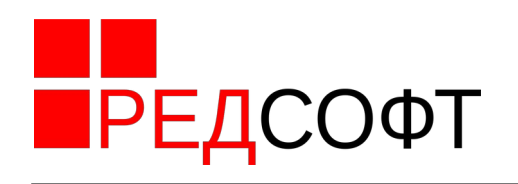

# Оглавление

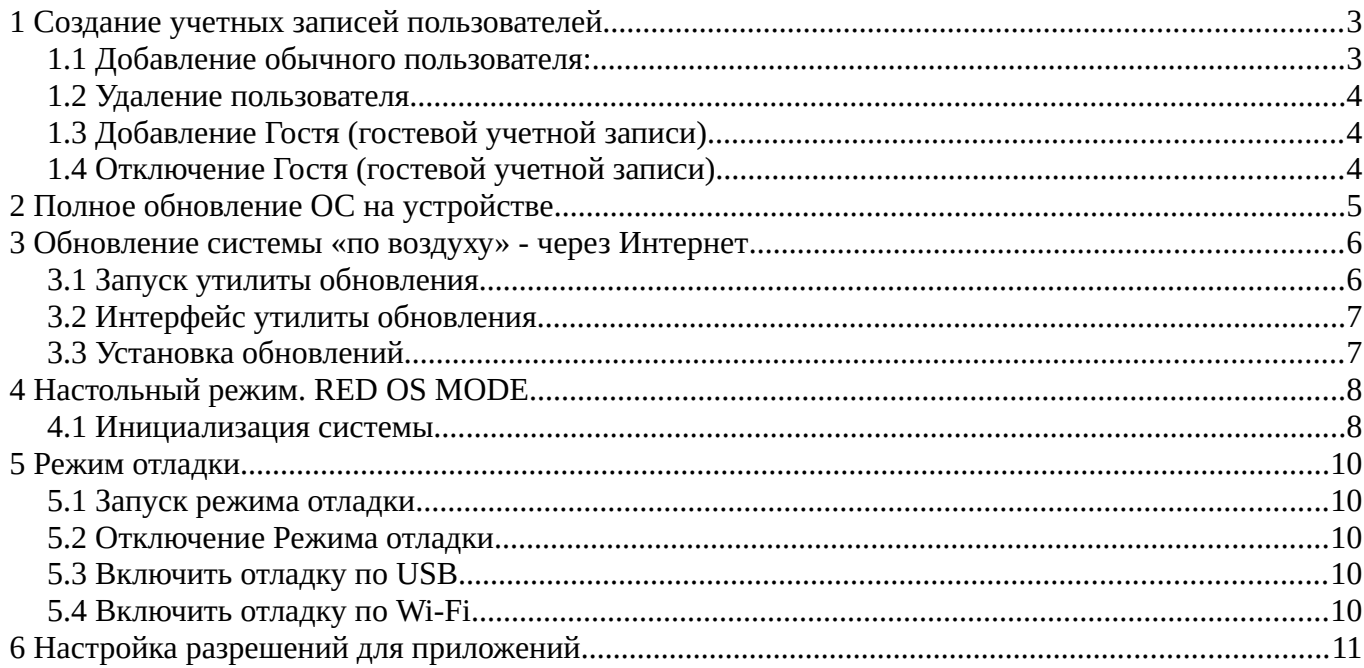

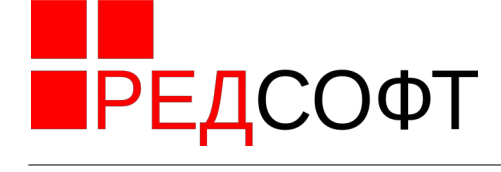

# <span id="page-2-1"></span> **1 Создание учетных записей пользователей**

#### <span id="page-2-0"></span> **1.1 Добавление обычного пользователя:**

- В домашнем экране открыть Шторку
- Нажать кнопку управления учетными записями
- Отобразится окно редактирования учетных записей как показано на Рисунке [1](#page-2-2)

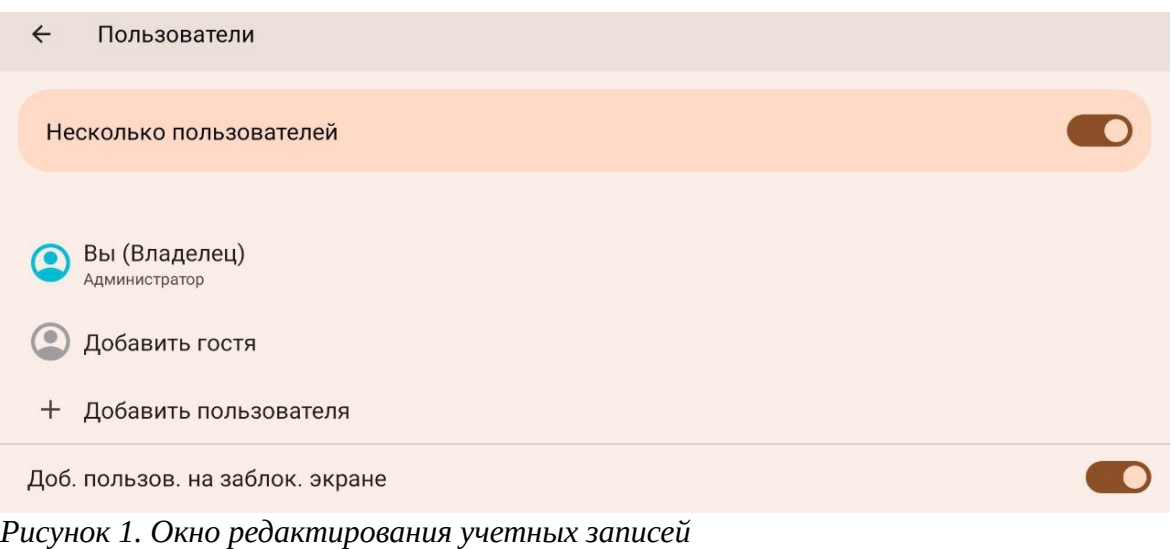

- <span id="page-2-2"></span>• Нажать «Добавить пользователя»
- Откроется диалог «Сведения о пользователе» как показано на Рисунке [2](#page-2-3)
- Ввести имя учетной записи
- Крикнуть на условное изображение портрета для назначения фотографии
- Нажать OK
- Откроется окно настроек пользователя как показано на Рисунке [3](#page-3-3)

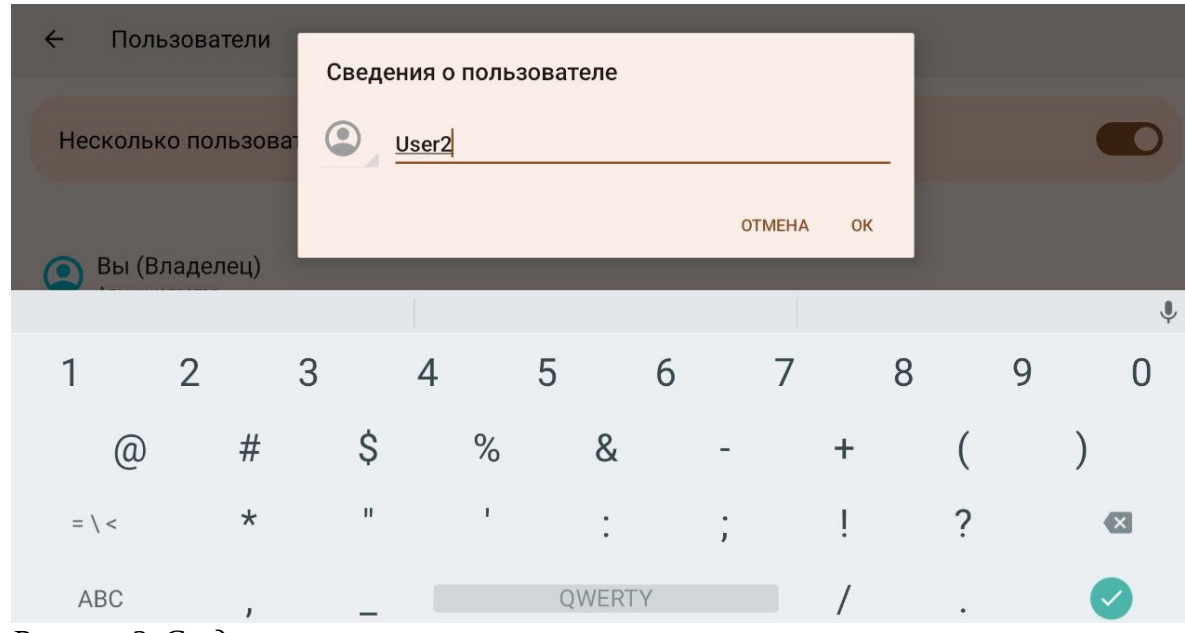

<span id="page-2-3"></span>*Рисунок 2. Сведения о пользователе*

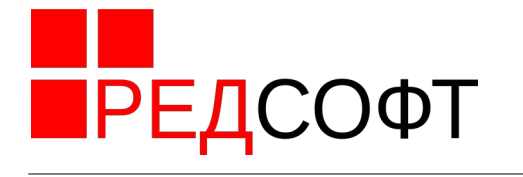

# User<sub>2</sub>

- Сменить пользователя на User2  $\rightarrow$
- & Включить звонки и SMS
- <span id="page-3-3"></span>П Удалить пользователя

*Рисунок 3. Настройки пользователя*

• Если новому пользователю требуется дать право просматривать журнал звонков и совершать звонки с устройства, необходимо включить «Включить звонки и SMS»

#### <span id="page-3-2"></span> **1.2 Удаление пользователя**

- В домашнем экране открыть Шторку
- Нажать кнопку управления учетными записями
- Отобразится окно редактирования учетных записей как показано на Рисунке [1](#page-2-2)
- Выбрать нужного пользователя, нажав на него
- Откроется окно настроек пользователя как показано на Рисунке [3](#page-3-3)
- <span id="page-3-1"></span>• Нажать кнопку Удалить пользователя

## **1.3 Добавление Гостя (гостевой учетной записи)**

- В домашнем экране открыть Шторку
- Нажать кнопку управления учетными записями
- Отобразится окно редактирования учетных записей как показано на Рисунке [1](#page-2-2)
- Нажать кнопку «Добавить гостя»
- <span id="page-3-0"></span>• Система переключится в Гостевой режим

## **1.4 Отключение Гостя (гостевой учетной записи)**

- В домашнем экране открыть Шторку
- Нажать кнопку управления учетными записями
- Отобразится окно редактирования учетных записей как показано на Рисунке [1](#page-2-2)
- Нажать кнопку «Удалить аккаунт гостя»
- Система переключится в обычный режим

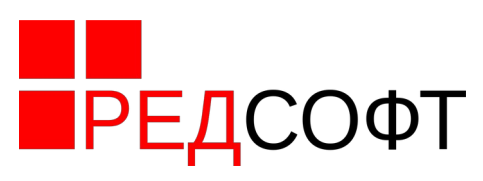

# <span id="page-4-0"></span> **2 Полное обновление ОС на устройстве**

Метод полной загрузки применяется при:

- Первичной загрузке ОС
- Обновления включая ядро и загрузчик
- Восстановлении после крупного повреждения системы

В остальных случаях применяется обновление «по воздуху».

После перезаписи ОС стираются все данные с устройства. Перед обновлением рекомендуется сделать резервную копию своих данных на компьютер или другое устройство.

Для загрузки ПО на устройство необходимо:

- Выключить планшет. Зажатием кнопку Питания (Power) и выбираем на экране кнопку «Выключить».
- Отключить планшет от компьютера, с которого будет производиться прошивка
- Скачать образ РЕД ОС М для планшета требуемого устройства. Расширение файла .pac
- Запустить ResearchDownload
- При запуске ResearchDownload может появиться сообщение об автоматическом выборе образа как показано на рис[.4](#page-4-1). На этот запрос отвечаем «Нет»

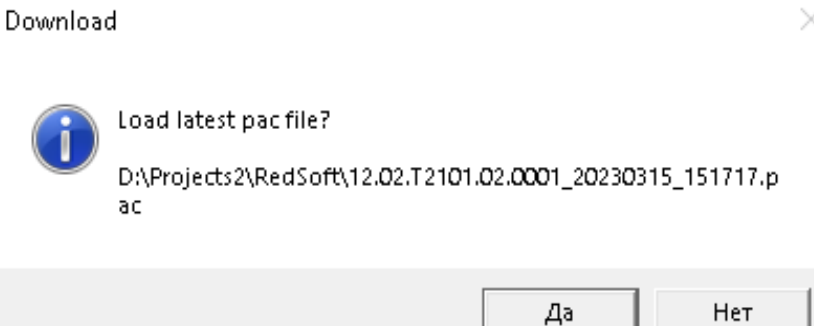

<span id="page-4-1"></span>*Рисунок 4. Автоматический выбор образа*

- Нажать кнопку загрузки образа.
- В появившемся диалоге выбрать скачанный ранее файл образа
- В течение нескольких секунд файл будет считан и в области данных отобразится информация о выбранном образе
- Нажать кнопку запуска процесса загрузки. Указанная кнопка заблокируется. Это означает, что программа готова к загрузке образа в планшет
- Зажать на планшете *кнопку уменьшения громкости* и не отпуская ее подключить планшет к компьютеру с помощью USB кабеля
- Спустя несколько секунд в Поле статуса появится строка, обозначающая процесс прошивки.
- Спустя 5 секунд после появления статуса можно отпустить кнопку громкости на планшете
- Процесс длится примерно 230 секунд. При успешном завершении статус изменится на «Passed».
- Отключить планшет от компьютера
- Включить планшет, зажав кнопку «Питания» до вибросигнала или появления на экране изображения

Руководство администратора РЕД ОС М

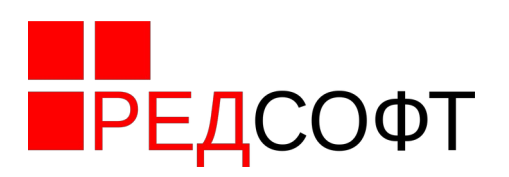

#### <span id="page-5-1"></span> **3 Обновление системы «по воздуху» - через Интернет**

В отличие от полной перепрошивки, обновление по воздуху не удаляет пользовательских данных, настроек и приложений, выполняется без дополнительного оборудования. Перезаписываются только системные разделы. Тем не менее, перед обновлением рекомендуется выполнить резервное копирование своих данных

#### <span id="page-5-0"></span> **3.1 Запуск утилиты обновления**

- Подключить устройство к внешнему питанию
- Подключить устройство к сети Интернет
- Сделать резервную копию своих данных
- Опустить «шторку» проведя пальцем вниз от верхней границы экрана (взмах вниз).
- Появится верхняя шторка, после чего сделать ещё один взмах вниз. Откроется расширенная шторка
- На шторке нажать на кнопку настроек, как показан она Рисунке [5](#page-5-2)

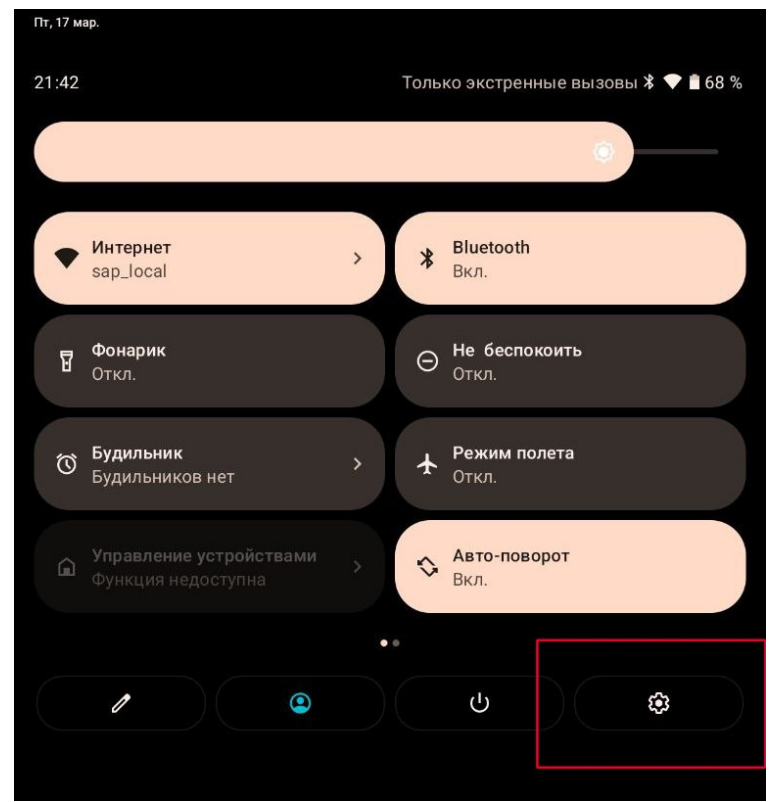

*Рисунок 5. Кнопка Настроек на шторке*

- <span id="page-5-2"></span>• В открывшемся меню выбрать пункт «Система»
- В следующем меню выбрать «Обновления системы», после чего откроется утилита обновления системы, как показано Рисунке [6](#page-6-2)

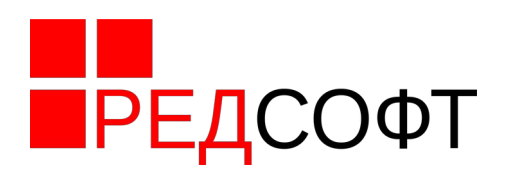

#### <span id="page-6-1"></span> **3.2 Интерфейс утилиты обновления**

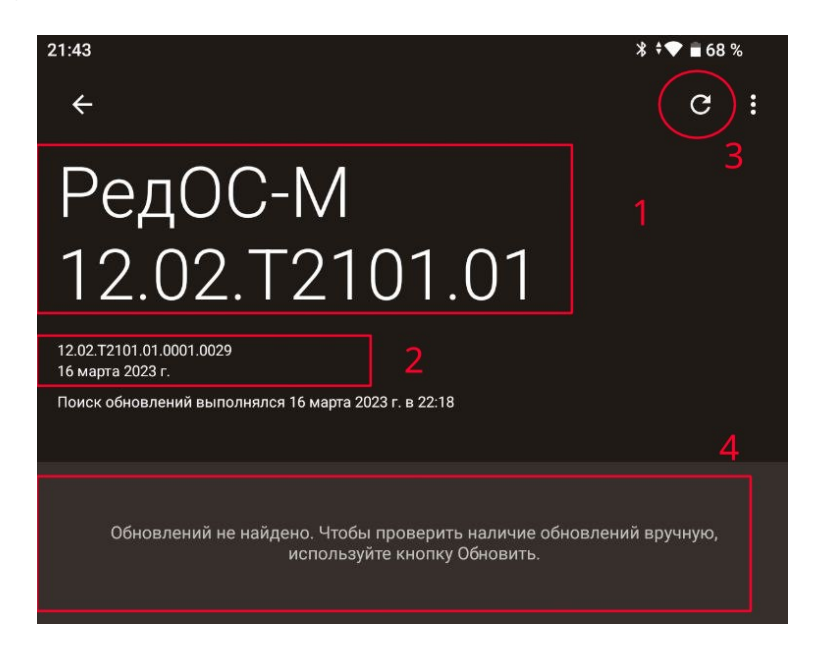

<span id="page-6-2"></span>*Рисунок 6. Окно обновлений*

- 1. Номер Релиза. Он характеризует, мажорную версию ОС (12 в данном случае), на каком устройстве работает ОС и минорную версию ОС (01 в данном случае)
- 2. Полный номер текущей сборки ОС и дата выпуска данной сборки.
- 3. Кнопка обновления списка обновлений
- <span id="page-6-0"></span>4. Перечень текущих обновлений

#### **3.3 Установка обновлений**

Если в Поле 4 нет элементов, нажмите кнопку 3. При наличии подключения к интернету и на сервере имеются обновления, их список отразится в списке 4

Часть обновлений могут отображаться в списке, но их невозможно установить. В таком случае, вместо кнопки «Скачать» в строке будет кнопка «Информация» как показан она Рисунке [7](#page-6-3)

<span id="page-6-3"></span>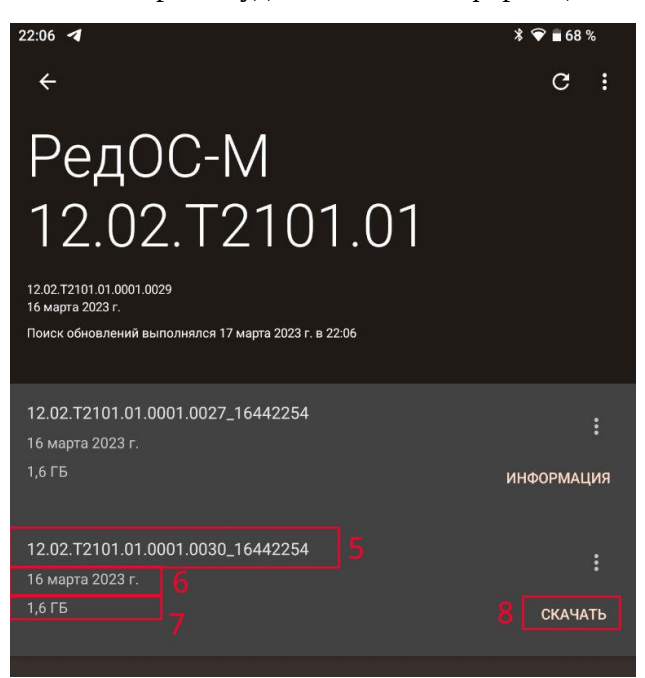

*Рисунок 7. Свойства обновления*

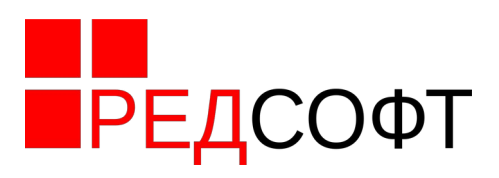

Элементы списка обновлений:

- 5. Номер версии обновления
- 6. Дата сборки обновления
- 7. Размер файла с обновлением
- 8. Кнопка «Скачать».

*Нет необходимости устанавливать все обновления.* Достаточно выбрать самое новое и установить его.

- Выбираем самую свежую версию обновления и нажимаем на нем кнопку «Скачать». Система начнёт загрузку файла.
- После успешной загрузки, вместо кнопки «Скачать», появится кнопка «Установить»
- Нажимаем «Установить»
- Периодически (раз в несколько минут) «пробуждаем» устройство, чтобы процесс не прервался
- После успешной установки кнопка изменится на «Перезапуск». Нажимаем её.
- Устройство перезапускается с новой прошивкой.
- Обновление завершено

#### <span id="page-7-1"></span> **4 Настольный режим. RED OS MODE.**

Онисание интерфейса и функционала приведено в Руководстве пользователя

#### <span id="page-7-0"></span> **4.1 Инициализация системы**

Это процесс установки РЕД ОС в контейнер. В процессе инициализации устанавливаются системные пакеты и начальный набор пользовательских программ.

Инициализация требуется в двух случаях:

- При первом запуске настольного режима. Запускается автоматически при первом запуске RED OS MODE. При условии, что инициализация не выполнялась ранее и есть доступ в Интернет
- При повреждении системных файлов настольного режима, если нужно вернуть его к заводским параметрам или автоматическая инициализация завершилась с ошибкой. Запускается исключительно в ручном режиме.

*Автоматическая инициализация возможна только при первом запуске RED OS MODE. Если запуск инициализации производился хоть раз, автоматическая инициализация запускаться не будет. Требуется запустить ее вручную.*

**Автоматический запуск инициализации.** Осуществляется только один раз, при первом запуске.

- Подключить устройство к Интернету
- Запустить RED OS MODE нажатием на соответствующий значок на домашнем экране или в окне приложений
- Откроется Менеджер RED OS MODE с заставкой.
- Чтобы убрать заставку и отобразить журнал инициализации, откройте меню в левом верхнем углу экрана и выберети пункт «Журнал».
- По журналу можно проследить процесс инициализации.
- Когда она завершиться, автоматически запустится Настольный режим с РЕД ОС.

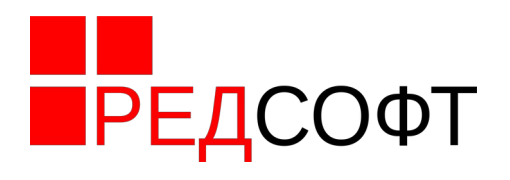

#### **Запуск ручной инициализации.**

- Подключить устройство к Интернету
- Нажать и держать палец на значке RED OS MODE в течение нескольких секунд.
- В открывшемся меню выбрать «Open Manager»
- Откроется менеджер RED OS MODE
- Убрать заставку и отобразить журнал инициализации. Открыть меню в левом верхнем углу экрана, выбрать пункт «Журнал»
- Убедиться, что контейнер в данный момент не запущен, нажав кнопку Стоп и подтвердив действие. В журнале должна появиться запись «Container not mounted». Если такой записи не появилось, повторите текущий пункт несколько раз.
- Открыть меню в правом верхнем углу экрана и выбрать пункт «Установить»
- Не закрывайте и не сворачивайте менеджер RED OS MODE до завершения инициализации
- В журнале будут отображаться действия, выполняемые при инициализации.
- По завершению процесса инициализации в журнале появится строка «*<<< deploy*»
- После этого настольный режим можно запускать обычным способом, перейдя в автоматический режим из домашнего экрана РЕД ОС М.

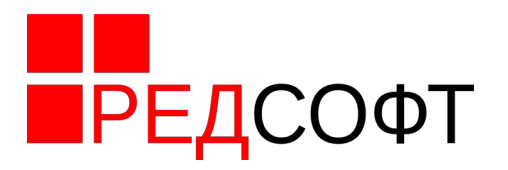

#### <span id="page-9-4"></span> **5 Режим отладки**

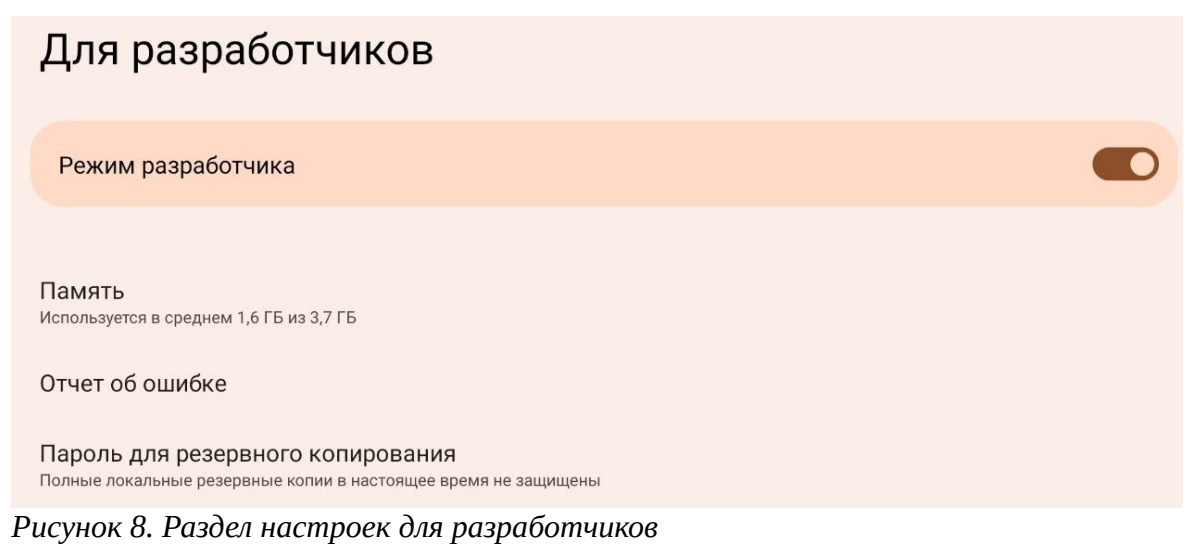

#### <span id="page-9-3"></span> **5.1 Запуск режима отладки**

- <span id="page-9-5"></span>• Перейти в Настройки
- Выбрать пункт настроек «О планшете»
- В списке найти пункт «Номер сборки»
- Семь раз нажать на пункт «Номер сборки» пока не появится всплывающее сообщение «Теперь вы разработчик»

#### <span id="page-9-2"></span> **5.2 Отключение Режима отладки**

- Перейти в Настройки
- Выбрать пункт настроек «Система»
- Откроется раздел «Система»
- Выбрать пункт настроек «Для разработчиков» как показано на Рисунке [8](#page-9-5)
- Выключить «Режим разработчика»
- <span id="page-9-1"></span>• Перезапустить устройство

#### **5.3 Включить отладку по USB**

- Перейти в Настройки
- Выбрать пункт настроек «Система»
- Откроется раздел «Система»
- Выбрать пункт настроек «Для разработчиков» как показано на Рисунке [8](#page-9-5)
- Включить «Отладка по USB»
- Подключить устройство к компьютеру
- Откроется диалог разрешения отладки с подключенного компьютера
- Нажать «Разрешить»
- <span id="page-9-0"></span>• Отладка разрешена

#### **5.4 Включить отладку по Wi-Fi**

- Перейти в Настройки
- Выбрать пункт настроек «Система»

Руководство администратора РЕД ОС М

■РЕДСОФТ

- Откроется раздел «Система»
- Выбрать пункт настроек «Для разработчиков» как показано на Рисунке [8](#page-9-5)
- Включить «Отладка по Wi-Fi»

# <span id="page-10-0"></span> **6 Настройка разрешений для приложений**

- Перейти в Настройки
- Выбрать пункт настроек «Приложения»
- Выбрать из списка необходимое приложение, например Галерея
- Отколется окно «О приложении» для Галереи
- Выбрать пункт списка «Разрешения»
- Откроется окно «Разрешения приложений» как показано на Рисунке [9](#page-10-1)

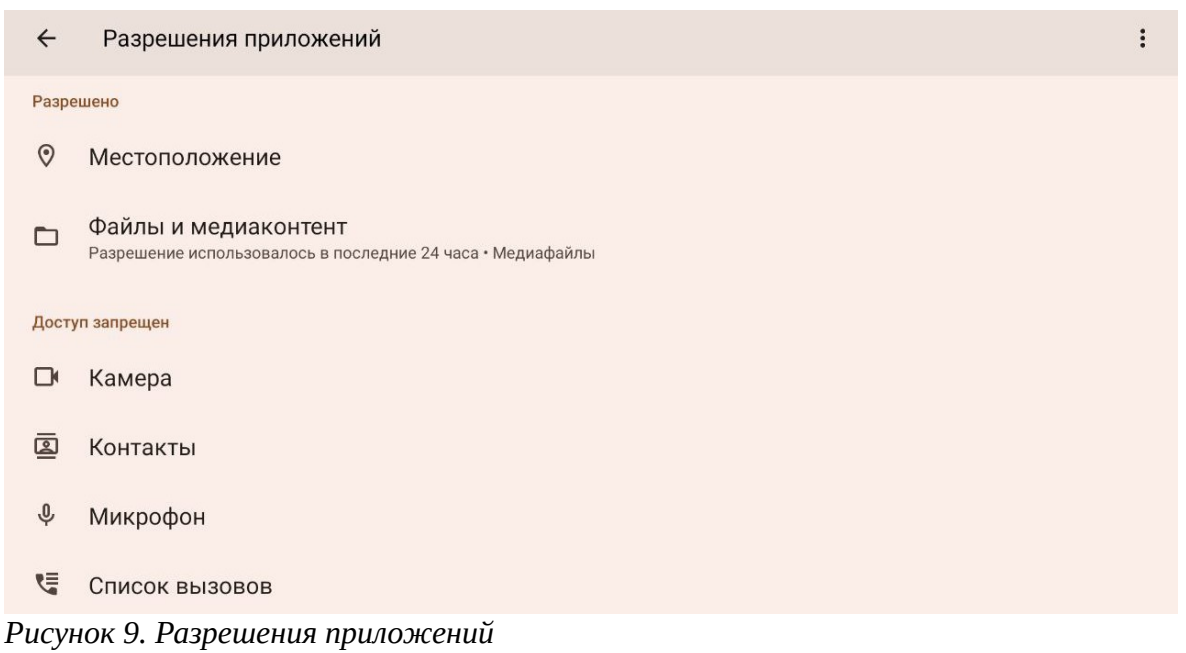

- <span id="page-10-1"></span>• Выбрать необходимый элемент, к которому необходимо настроить доступ, например Камера
- Откроется окно «Разрешения Камера» как показано на Рисунке [10](#page-11-0)
- В окне указано приложение, которому выдается разрешение. В данном случае Галерея
- Ниже указан объект, к которому настраивается доступ. В данном случае Камера

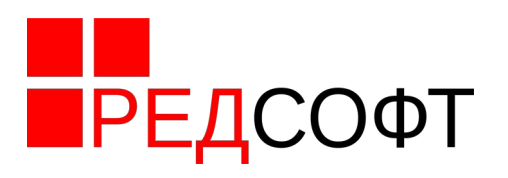

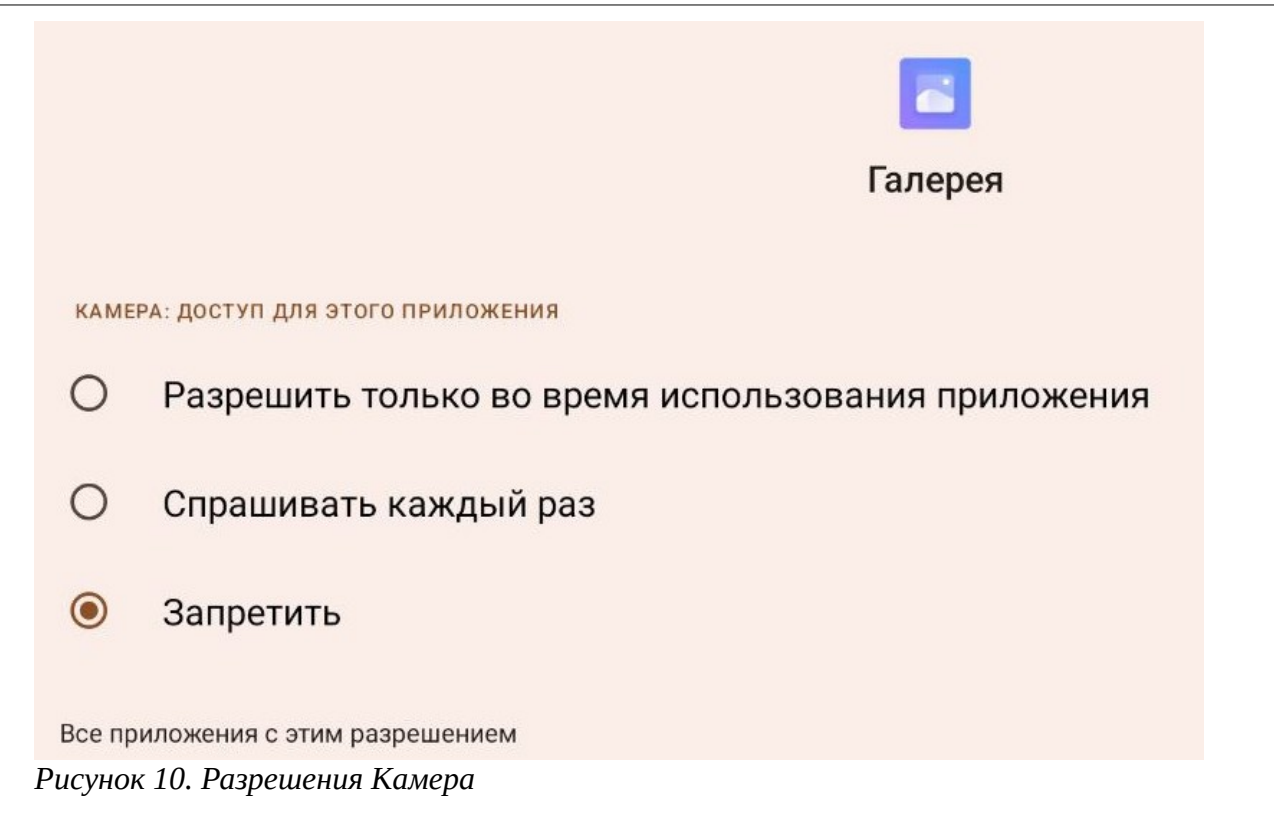

- <span id="page-11-0"></span>• Выбрать один из вариантов доступа
	- Разрешить только во время использования приложения Приложение будет иметь доступ к объекту только во время работы приложения
	- Спрашивать каждый раз При запуске приложения будет выводиться запрос на разрешение доступа к объекту
	- Запретить Запретить приложению доступ к объекту